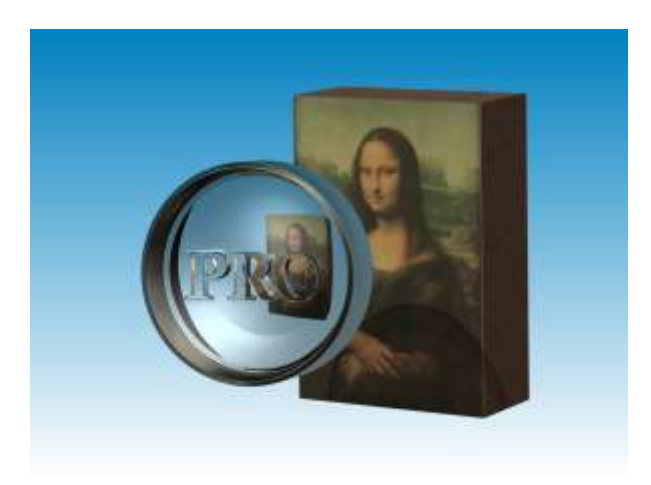

**Bedienungsanleitung**

# **TinyPic**

## **TinyPicPro**

## **Version 3.17**

**Eckehard Fiedler**

**vom 15.06.2011**

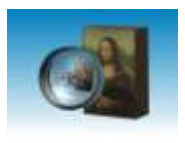

Einleitung

## Inhalt

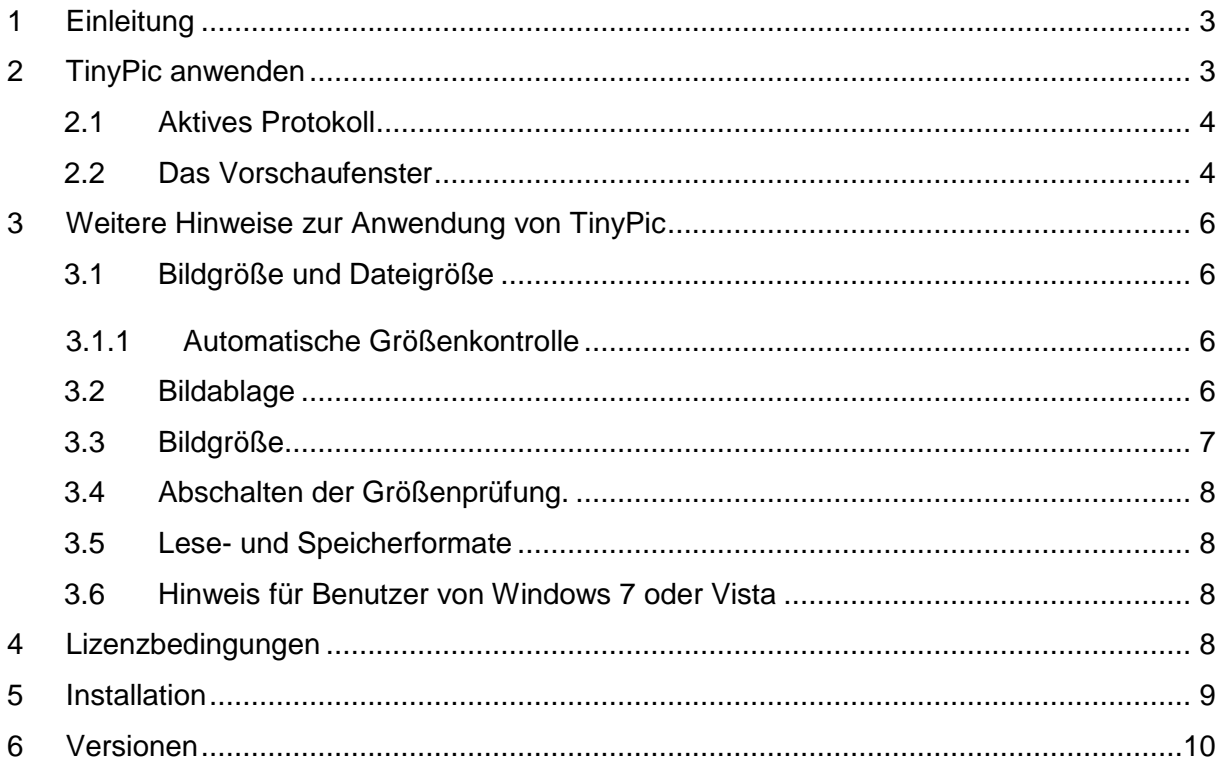

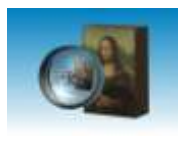

## <span id="page-2-0"></span>**1 Einleitung**

TinyPic reduziert die Dateigröße von Digitalphotos dramatisch, ohne dass die Qualität der Ergebnisse zu sehr leidet. Je nach Auflösung und Bildinhalt schrumpfen die Dateien auf 1/20 ihrer Originalgröße, so lassen sich bis zu 150 Bilder bei einer Mailgröße von 10MB versenden. Die Anwendung des Programms ist dabei so einfach, dass auch absolute Laien damit klar kommen.

Diese Anleitung beschreibt die Installation und Bedienung von TinyPic und TinyPic-Pro. Die Pro-Version bietet feinere Einstellmöglichkeiten und ist für den professionellen Einsatz gedacht.

## <span id="page-2-1"></span>**2 TinyPic anwenden**

Die Anwendung von TinyPic ist kinderleicht: Stellen Sie zuerst die Art der Bildablage und die Bildgröße ein. Dann ziehen Sie die Bilder aus dem Explorer auf die Programm-Oberfläche, die Bearbeitung beginnt sofort. Die verkleinerten Bilder werden je nach Einstellung entweder mit geändertem Namen im Quellordner gespeichert oder in einem frei wählbaren Zielordner.

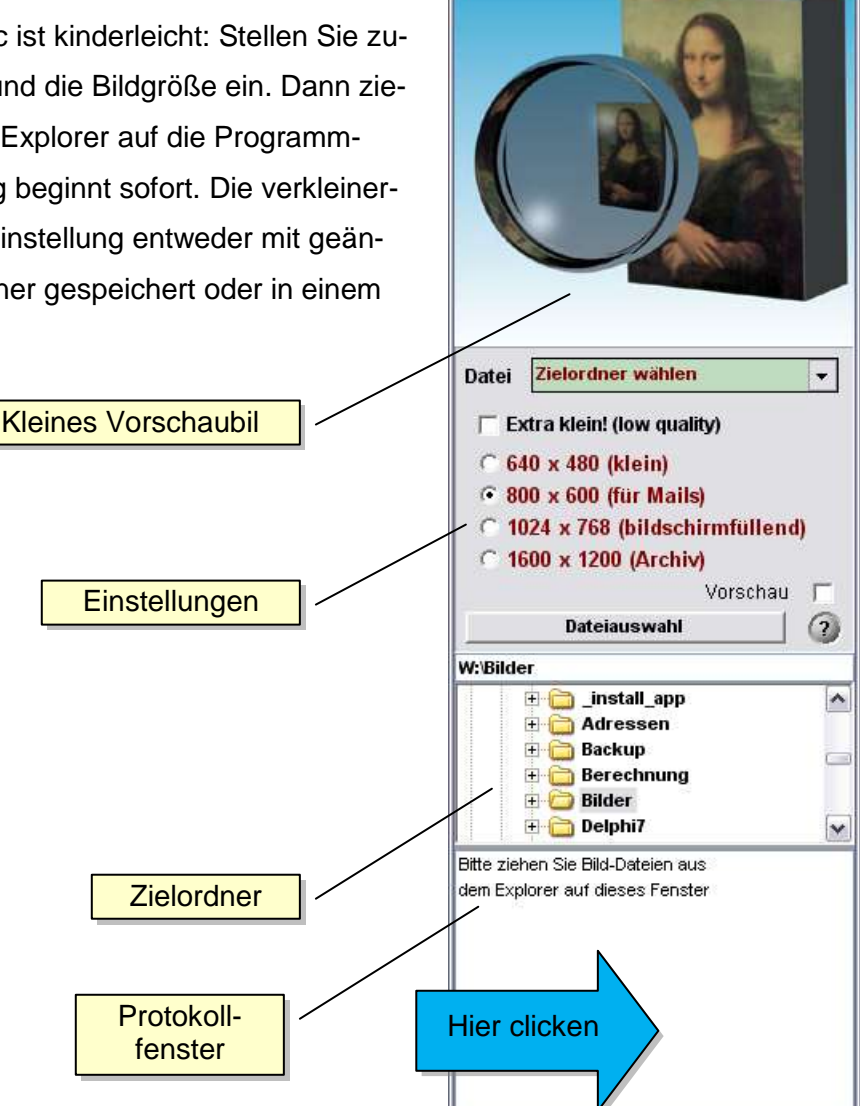

TinyPic V3.17

 $\blacksquare$   $\times$ 

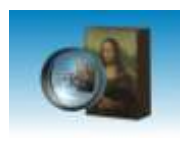

Alle Aktionen werden im Protokollfenster aufgezeichnet. Insbesondere werden für jede Datei die Quell- und Zielgröße berechnet und die Dateigröße absolut und in % der Originalgrösse angegeben. Am Ende der Umwandlung wird der Zielpfad ausgegeben. **Durch Mausclick auf diese Zeile kann der Explorer im Zielverzeichnis geöffnet werden.** 

#### <span id="page-3-0"></span>**2.1 Aktives Protokoll**

Das Protokollfenster kann mehr als nur Aktionen aufzeichnen: Es dient gleichzeitig als Bilderliste, d.h. Sie können Ihre Dateien aus dieser Liste weiter bearbeiten.

Clicken Sie in das Protokollfenster oder wählen Sie die Bilder mit den Pfeiltasten aus. Mit der rechten Maustaste können dann verschiedene Aktionen ausgeführt werden.

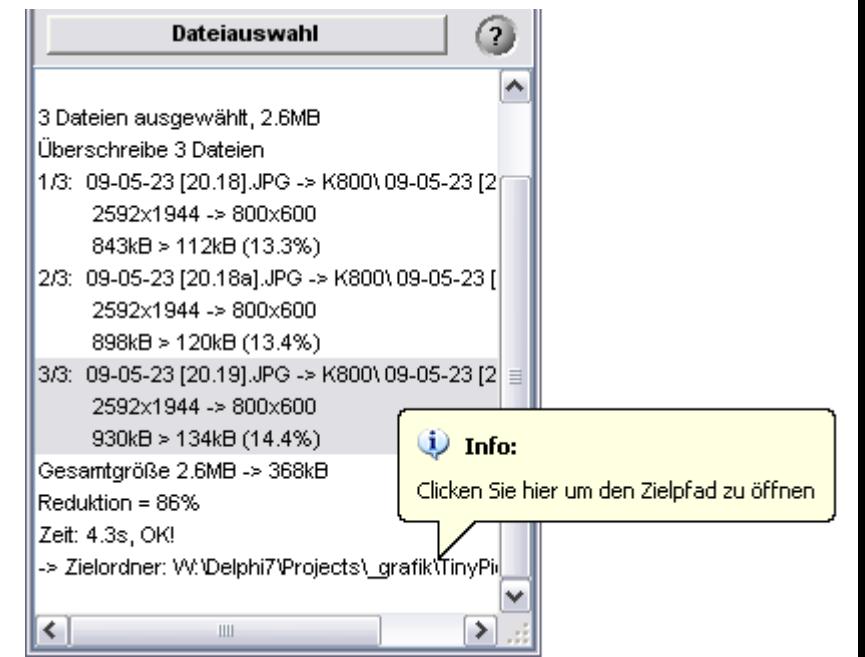

- Einzelne oder alle Bilder nochmal mit geänderten Einstellungen umwandeln
- Explorer im Zielpfad öffnen
- Alle Zielbilder in die Zwischenablage kopieren. Hiermit können Sie die Bilder z.B. an eine Mail anhängen.
- Kommentare aus der Bilderliste entfernen oder Bilderliste komplett löschen.

Die Bilderliste dient auch zur Navigation bei Bildvorschau. Bei geöffnetem Vorschaufenster wird immer die aktuell ausgewählte Datei angezeigt.

#### <span id="page-3-1"></span>**2.2 Das Vorschaufenster**

In der Version 3.17 wurde die Funktion des Vorschaufensters stark erweitert. Hier werden die Ergebnisse der Verkleinerung direkt im Maßstab 1:1 angezeigt. Mit den Pfeil-Tasten Auf/Ab kann durch die Bilderliste gewandert werden und so alle Bilder geprüft werden. Am Rand des Fensters befinden sich zwei Knöpfe zum verlustfreien Drehen des aktuellen Bildes (identisch mit Taste L/R). Mit "Original anzeigen" kann das Originalbild eingeblendet werden, so daß ein direkter Vergleich Quelle/Ziel möglich ist.

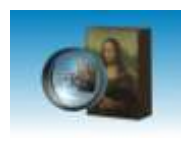

Ist das Vorschaufenster geöffnet, dann wird der angezeigte Bildausschnitt im kleinen Vorschaubild des Programmfensters als roter Rahmen angezeigt. Sie können den Bildausschnitt auf verschiedene Arten bewegen:

- Verschieben Sie den roten Rahmen im kleinen Vorschaubild mit der Maus
- Clicken Sie mit der Maus in das große Vorschaufenster und ziehen das Bild
- Benutzen Sie die Scrollbalken am Vorschaufenster
- Shift-Pfeiltasten oder Taste "M"

Beim verschieben werden alle Bildausschnitts synchron bewegt, also Ausschnittsrahmen, Vorschaubild und Original. Allerdings kann man das Original selbst mit der Maus bewegen, ohne daß sich die anderen Ausschnitt mit verschieben.

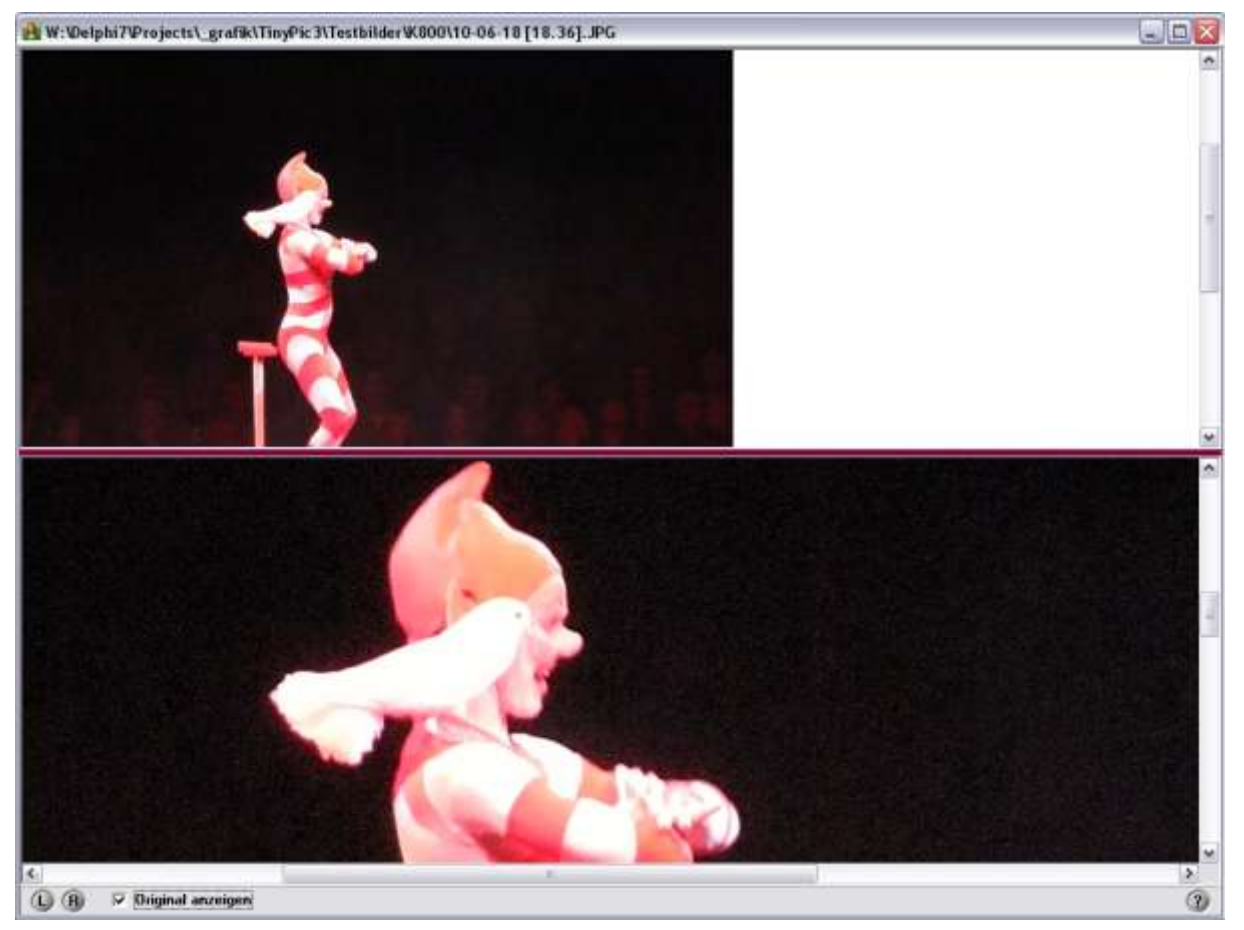

Hier noch mal alle aktiven Tastenfunktionen als Übersicht:

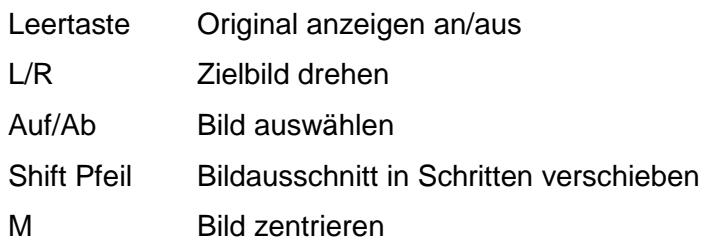

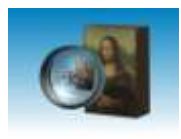

## <span id="page-5-0"></span>**3 Weitere Hinweise zur Anwendung von TinyPic**

#### <span id="page-5-1"></span>**3.1 Bildgröße und Dateigröße**

TinyPic verkleinert Ihre Bilder sehr stark, aber zaubern kann das Programm natürlich nicht. Es nutzt lediglich eine geschickte Kombination aus Änderung der Bildgröße und der Kompressionsrate. Natürlich entstehen bei einer solchen Kompression Verluste, bis zu einer JPG-Qualität von 75% sind diese aber häufig kaum sichtbar. Die Standard-Version nutzt daher 75% für die Normalqualität und 50% für die niedrige Qualitätsstufe.

Bei der Pro-Version stehen folgende Stufen zur Verfügung:

- 1. Archiv 95%
- 2. sehr gut: 90%
- 3. gut: 80%
- 4. mittel: 70%
- 5. mäßig: 50%
- 6. schlecht: 25%
- 7. Gif-Format: Dieses Format ist geeignet für Grafiken und SW-Bilder

In der Dateigröße wirkt sich der Unterschied zwischen 90% und 95% gravierend aus (ca. 1/3 größere Bilder), bei minimalen Verbesserungen. Daher ist die Archiv-Stufe wirklich nur für Sonderaufgaben vorgesehen, bei denen keine Verluste akzeptiert werden können.

#### <span id="page-5-2"></span>**3.1.1 Automatische Größenkontrolle**

Bei der Bearbeitung von Bildersammlungen kann es passieren, dass bereits verkleinerte Bilder vergrößert werden müssten, um der aktuellen Auflösung zu entsprechen. TinyPic prüft daher sowohl die Bildgröße als auch die Dateigröße und verhindert eine Vergrößerung. Gegebenenfalls wird dann das (kleinere) Original verwendet. In der Pro-Version kann diese Prüfung abgeschaltet werden um eine einheitliche Ausgabegröße zu erreichen.

#### <span id="page-5-3"></span>**3.2 Bildablage**

Bilder werden entweder "in der Nähe" des Originals gespeichert, also mit geändertem Namen im gleichen Ordner oder einem neu angelegten Unterordner mir Originalnamen, oder in einem frei wählbaren Ordner. Bei der Standardversion sind die Namenserweiterungen fest vorgegeben, bei der Pro-Version können sie die Namen frei wählen. Außerdem kann die Erweiterung als Vor- oder Nachstellung (Pre- und Postfix) erfolgen.

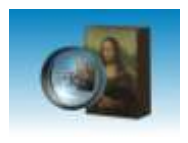

Sollten Sie Ihre Bilder nach der Umwandlung nicht auffinden können hilft Ihnen die Bilderliste. Mit der rechten Maustaste in der Zieldateispalte wird der Dateipfad angezeigt, ein Click auf den Pfad öffnet den Explorer.

#### <span id="page-6-0"></span>**3.3 Bildgröße**

TinyPic gibt vier Standardgrößen vor, die fest voreingestellt sind. In der Pro-Version ist die Eingabe beliebiger Größen möglich, mit der rechten Maustaste auf dem Eingabefeld erhalten Sie einige Vorschläge, z.B. 1024 x 768.

Weicht das Seitenverhältnis des Originals vom Format 4 : 3 ab, dann wird stets die Länge der schmaleren Seite vorgegeben (siehe [Abbildung 1\)](#page-6-1). Hierdurch können auch Panoramaaufnahmen verkleinert werden, ohne dass es zu unerwünschten Effekten bei der Verkleinerung kommt. Das Panorama in Abbildung 1 hat also bei einer Vorgabegröße 1024 x 768 eine Größe von 1800 x 768 Pixeln.

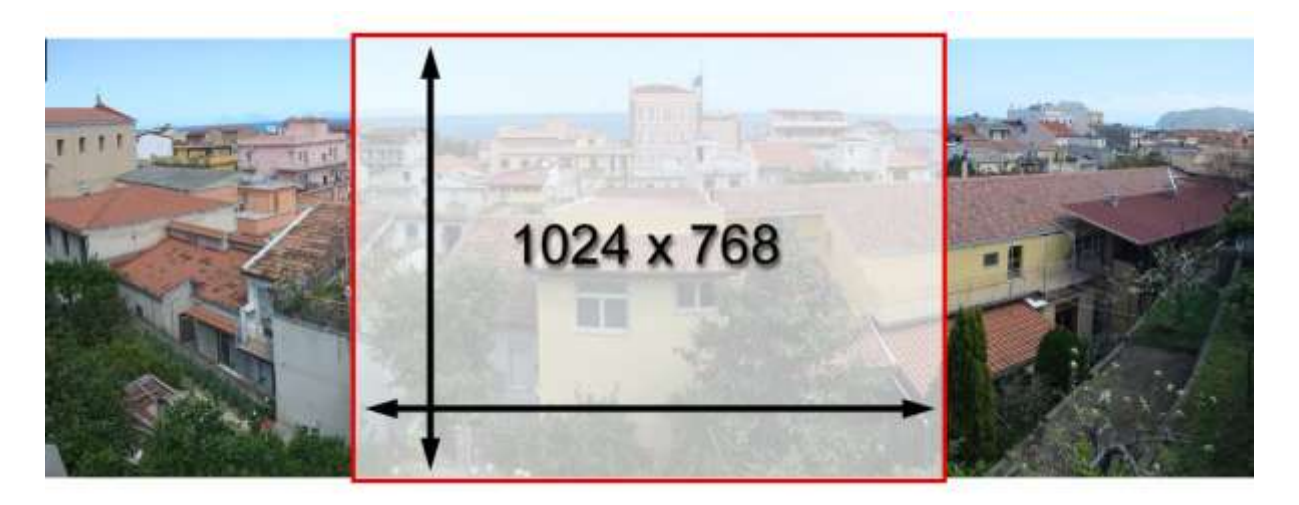

#### <span id="page-6-1"></span>**Abbildung 1: Bei Panoramaaufnahmen wird die Länge der schmalen Seite vorgegeben.**

In der Standardversion wurde die Bildgröße 1600 x 1200 (Archiv) zugefügt. Dies ist ausreichend für Photoabzüge bis 15 x 10 cm und eignet sich daher zum Archivieren von Schnappschüssen ohne besondere Qualitätsansprüche. Die Dateigrösse beträgt bei hoher Qualität dann ca. 300 kB.

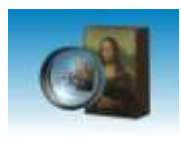

#### <span id="page-7-0"></span>**3.4 Abschalten der Größenprüfung.**

TinyPic hat das Ziel, möglichst kleine Dateien zu erzeugen. Daher werden Dateien grundsätzlich nie vergrößert, weder hinsichtlich der Auflösung noch in der Dateigröße. In der Pro-Version kann die Größenprüfung abgeschaltet werden, so dass sichergestellt ist, dass die Ergebnisdateien alle die gleiche Auflösung haben. Hierdurch kann es natürlich vorkommen, dass kleine Bilder nach der Umwandlung größer sind als vorher.

#### <span id="page-7-1"></span>**3.5 Lese- und Speicherformate**

TinyPic liest ca. 50 verschiedene Bildformate, darunter JPG, TIF, GIF, PNG, WMF u.v.a.m.. Ausgabeformat ist aber immer das JPG-Format, da nur hier höchste Kompression erreicht wird.

Bei der Pro-Version kann die Ausgabe alternativ im GIF-Format gespeichert werden (Einstellung unter Bildqualität). Das GIF-Format ist nur für Grafiken und Schwarzweißbilder (z.B. Texte) geeignet, erreicht hier aber hinsichtlich Qualität und Kompression bessere Ergebnisse als das JPG-Format.

#### <span id="page-7-2"></span>**3.6 Hinweis für Benutzer von Windows 7 oder Vista**

Unter diesen Betriebssystemen kann es vorkommen, dass das Ziehen und Ablegen blockiert wird. Das ist kein Fehler von TinyPic, sondern hängt von den Sicherheitseinstellungen von Vista ab. Sofern sie unter Administrator-Rechten arbeiten können Sie Ziehen und Ablegen nur bei Programmen verwenden, die ebenfalls Administratorrechte besitzen. Für solche Fälle wurde der Dateiauswahlknopf vorgesehen!

### <span id="page-7-3"></span>**4 Lizenzbedingungen**

TinyPic ist Freeware **nur für den privaten Gebrauch**! Für die kommerzielle Nutzung sind Lizenzgebühren zu entrichten. Die Nutzung von TinyPicPro ist auch für den privaten Gebrauch kostenpflichtig. Die Lizenzkosten sind einmalig zu entrichten, zukünftige Updates sind im Preis enthalten.

Die Lizenzgebühr beträgt einmalig 10€ je Nutzer, bei Mehrfachlizenzen existieren Staffelpreise. Für die Nutzung auf Servern gelten gesonderte Konditionen. Bitte wenden Sie sich an [info@efpage.de](mailto:info@efpage.de) für detaillierte Informationen.

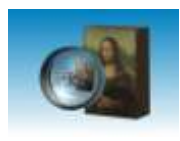

## <span id="page-8-0"></span>**5 Installation**

Starten Sie TinypicSetup.exe bzw. TinypicProSetup.exe und folgen Sie den Anweisungen. Das Programm verwendet einen Standard-Installer und kann unter Systemsteuerung -> Software wieder deinstalliert werden.

Das Programm läuft auf allen Versionen von Windows 98 bis Windows 7. Unter Vista und Windows 7 kann es bei bestimmten Konfigurationen vorkommen, dass das Ziehen&Ablegen blockiert ist. Das ist kein Fehler von TinyPic, sondern ein Sicherheitsfeature von Vista (!). Zur Lösung des Problems müssen Programm und Anwender das gleiche Sicherheitslevel besitzen. Bitte wenden Sie sich an die Firma Microsoft für nähere Informationen.

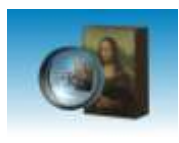

### <span id="page-9-0"></span>**6 Versionen**

**Version 1 - 2.11.2004** - Die erste Version heißt noch ToJpg1024 und hat gar keine Bedienoberfläche. Sie macht genau das, was der Name sagt: Wandelt ein Bild in JPG mit 1024 x 768 Punkten. Schön, aber dann gab es noch ToJpg800 etc...

**Version 2 - 8.1.2005** - Etwas Komfort ist doch ganz schön... Tiniypic hat eine Bedienoberfläche bekommen und eine Bildvorschau. Einstellen kann man nur die Ausgabegröße und auch das nur bei Programmstart. Alles andere passiert automatisch, damit auch Tante Frida damit klarkommt. Ach ja, und ganz wichtig: Die Routinen zur Bildverkleinerung wurden verbessert. Schönen Dank an Mike Lischke und seine tolle Libary GraphicEx.

**Version 3.0 - 7.8.2005** - Für Tante Frida bleibt alles beim alten, aber es wurden doch noch ein paar Optionen eingefügt. Der eine oder andere wirds brauchen, wer damit nichts anfangen kann, solls einfach ignorieren.

**Version 3.03 - 19.10.2005** - Nur ein paar kleine Bugfixes, aber doch wichtig. - Das Datum der verkleinerten Dateien wird nun dem Datum der Originaldateien angepaßt. - Für Panorama-Aufnahmen wurde die Größenberechnung angepaßt. Bisher wurde die Länge der längeren Seite des neuen Bildes nach Vorgabe berechnet und die kürzere so angepaßt, das das Seitenverhältnis stimmt. Da wurden Panoramen sehr klein. Jetzt geht es umgekehrt, da ist bei 800 x 600 das Panorama z.B. 2000 x 600 Pixel und nicht mehr 800 x 240 Pixel wie vorher. - Die Größe der gespeicherten Datei wird angezeigt.

**Version 3.05 - 18.11.2005** - Das Programmfenster wird nun immer im Vordergrund angezeigt. Damit ist es einfacher, Bilder auf das Programm zu ziehen. Die erweiterten Möglichkeiten der Version 3.03 wurden wieder etwas reduziert, da manche Nutzer schon überfordert waren. Die erweiterten Optionen wurden in das Programm "TinypicPro" ausgelagert, die etwas mehr kann und mehr was für faule Profis ist.

**Version 3.06 - 15.08.2006** - Endlich gibt es auch eine englischsprachige Version. Die Einstellung erfolgt bei ersten Programmstart oder wenn beim Start die Strg-Taste gedrückt wird.

**Version 3.10 – 6.1.2007** - Auf vielfachen Wunsch wurde die Möglichkeit eingebaut, einen festen Zielpfad einzustellen. Bisher wurde Bilder nicht bearbeitet, die größer waren als das Original. Dies ist zwar logisch, aber nicht immer praktisch. In der Version 3.10 bekommt man nun die Möglichkeit, die Bilder dennoch zu bearbeiten.

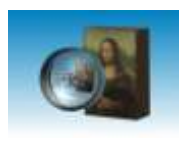

Bei der Transformation wird nun der volle Zielpfad mit ausgegeben. Bisher gab es häufige Irritationen über die Ablage der Ergebnisse.

Zusätzlich wurde eine Preview-Funktion eingebaut, die die Bilder nach der Umwandlung noch einmal lädt und in einem separaten Fenster in der Größe 1:1 anzeigt. Hierdurch bekommt der Nutzer eine direkte Kontrollmöglichkeit.

**Version 3.15 – 4.6.2009** – Die Möglichkeit zum direkten Erzeugen von Mails wurde geschaffen. TinyPic nutzt das Standard-Mailprogramm zum erzeugen einer Mail. Die verkleinerten Bilder werden nicht gespeichert!

Unter Vista wird gelegentlich das Drag&Drop deaktiviert. Daher wurde die Möglichkeit vorgesehen, Bilder über einen Auswahldialog zu wählen.

**Version 3.16 – 17.7.2010** – Aufgrund von Problemen der MAPI-Schnittstelle wurde das direkte Mailen wieder entfernt. Dafür wurde eine Ergebnisliste zugefügt, aus der sich die Bilder z.B. in eine Mail einfügen lassen. Außerdem wurden eingeführt

- Prüfung der Dateigröße nach dem Verkleinern. Falls das Ergebnis größer ist als das Original, dann wird das Original verwendet.
- Multitaskingfähigkeit bei der Umwandlung
- Bildvorschau nach der Umwandlung
- Vergleich von Original und Ergebnis
- Verlustfreies Drehen der Bilder
- Erneutes Umwandeln aller Bilder möglich

**Version 3.17 – 5.5.2011** – Die Bilderliste erwies sich als störend auf dem Bildschirm. Daher wurde bei der Version 3.17 diese wieder in das Programm integriert. Anstelle einer separaten Liste gibt es ein "aktives Protokoll", über das sich die umgewandelten Bilder auswählen lassen. Hier können auch z.B. alle Bilder in die Zwischenablage kopiert werden. Also: Back to the roots! Viele praktische Funktonen, wie das Drehen von Bildern oder die Bildvorschau bleiben aber dennoch erhalten. Selbstverständlich auch die Multitasking-Fähigkeit, durch die Bilder gleichzeitig geladen und auf mehreren Kernen bearbeitet werden können.